# Web of Science

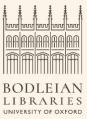

The Web of Science (WoS) platform provides access to bibliographic LIBRARIES databases covering papers, conference proceedings and book chapters across all areas of science. Powerful search tools and citation data allow you to easily locate key publications relevant to your research topic.

Begin on the SOLO catalogue homepage - http://solo.bodleian.ox.ac.uk/. Search for Web of Science Core Collection and click the Online Access link on the Web of Science Core Collection record

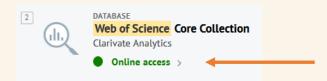

## **Basic WoS Searching**

• You can search across the whole Web of Science or a specific database. Using the menu towards the top of the screen, choose **Web of Science Core Collection** 

Search in: Web of Science Core Collection ^

All Databases DOCUME Web of Science Core Collection

- You will now see a search page.
- Into the first search box type 'Photosynthe\*' and select **Topic** from the adjacent dropdown menu. The \* symbol is a wild card character, here it tells WoS to match all variations after the 'Photosynthe' stem such as Photosynthetic and Photosynthesis.
- Create an additional box by clicking + Add row. In the next box type 'marine algae' and ensure Topic is selected in the adjacent dropdown menu.
- Notice that the two search boxes have been connected by an AND operator. This means WoS will only return records containing both search terms.
- Press the **Search** button to the right of the search boxes.

- The results show all records in WoS which match your search terms. Clicking on a title link will take you into a particular record.
- Clicking Find it Oxford will link you to the full text of the article if it is available at Oxford.

Now try searching again using your own choice of search terms.

#### **Cited Reference Search**

WoS collects a large amount of citation data and provides a number of tools to analyse this data. For example, you can quickly identify publications within WoS which cite a particular research paper or article using a cited reference search.

 Make sure you have the Web of Science Core Collection selected. Choose the Cited References tab from above the search boxes

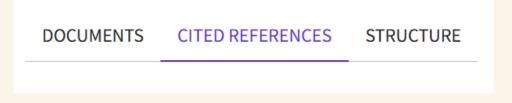

- Into the search boxes that appear enter 'Novoselov K\*' as the cited author and then 'Science' as the cited work. Finally enter '2004' as the cited year. Click the Search button.
- Find the **Citing Articles** column in the results table that appears and click twice on its heading to sort the results by most citations first.

|  | <b>~</b> | Cited Author | Cited Work | Title | Year | Volume | Issue | Page | Identifier | Citing<br>Articles | - |  |
|--|----------|--------------|------------|-------|------|--------|-------|------|------------|--------------------|---|--|
|--|----------|--------------|------------|-------|------|--------|-------|------|------------|--------------------|---|--|

- Look down the results list and tick the check box next to the entry that has over 50,106 citing articles (the paper we're looking for is by Novoselov and Geim et al entitled 'Electric field effect in atomically thin carbon films' – this is a seminal paper on graphene research).
- The cited reference search identifies citation variations for the same paper, for example citations which cite the author names in a slightly different way or use different page number formats. You can tick the boxes next to these citations to

ensure that your final results are comprehensive and that you find as many papers as possible in WoS which cite this original paper.

- Click the See Results button.
- You will now see a list of articles in WoS which cites this important paper. Click the Analyze Results link at the top right of the results list.
- You'll now have access to an overview of information about citation patterns over time for this paper. This information can help you to see trends in research interest and publication patterns around the subject of the paper. Explore some of the different categories such as **Publication Years** and **Publication Titles**.

## Saving a search and setting an alert using WoS

- Register for a free account by clicking on **Sign In** and then **Register** at the top right corner.
- Log into WoS.
- Run a query and filter your results as you prefer.
- To create a search alert, click on **Create Alert**. This allows you to receive email alerts when new items which match your search are added to WoS.
- Click on the bell icon on the let-hand side of the page to see your Saved
  Searches and alerts. You'll see the list of your saved searches. You can choose Rerun
  Search, or More options to see and edit email options.
- To create a citation alert for a specific paper, click on the article title. From the Citation Network box on the right, click Create Citation Alert. You'll get an email every time this article gets cited.

## Exporting references to reference managers

Reference managers help you to organise details of all the papers, books and other documents you collect to support your research. They also simplify adding citations and properly formatted bibliographies to your documents.

You can export details of papers from Web of Science to reference management tools. To do this:

• Carry out a search of your choice in WoS.

- From your search results, select references you want to save by ticking the selection boxes to the left of each record and click **Export**.
- Select your exporting option:
  - You can export records directly to **Endnote** or **Refworks**.
  - You can also choose to export to Excel, to email records, or print them out at this point.
  - Alternatively, select the **RIS** or **BibTeX** formats which are compatible with all Reference Managers.
  - $\circ$  You can choose to export the full records, or selected fields.
  - Click **Export**.
- You can find out more about EndNote and other reference managers on our LibGuide at <a href="https://libguides.bodleian.ox.ac.uk/reference-management">https://libguides.bodleian.ox.ac.uk/reference-management</a>
- Reference managers are compatible with **BibTex**. For instructions on using Bibtex with reference management packages check the 'Latex and BibTex' tab on the Managing your References Libguide.